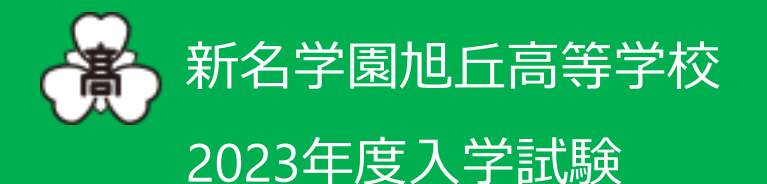

# 出願ガイド

# 出願する前に...

- 1.旭丘高等学校の生徒募集要項が必要です。お手元にご準備ください。
- 2.本システムは、インターネット環境に接続できるパソコン・タブレットおよびスマートフォンなどの端末でのみご利用が可 能です。上記環境がない方は、出願期間中に来校いただければ本校の機器をご利用した出願ができますので、 本校事務所(0465-24-2227)までご連絡ください。
- 3. 出願サイト内で入力を行う際、サイト内とは異なるブラウザの戻るボタン(矢印)は使用しないでください。 入力作業中に使用すると、入力内容がリセットされることがあります。ご注意ください。

<インターネット出願利用可能期間> (推薦入試) 2023年1月4日(水) 9:00~2023年1月19日(木) 15:00 ※出願書類は1月19日(木)郵送必着 (受験票は1月16日(月)9:00より印刷可能です。) (一般入試) 2023年1月14日(土) 9:00~2023年2月1日(水) 15:00 ※出願書類は2月1日(水)郵送必着 (受験票は1月26日(木)9:00より印刷可能です。 )

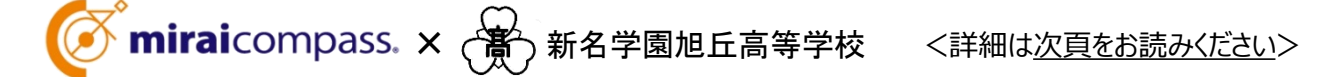

# インターネット出願の流れ

●インターネット出願について ■平日・土日・祝日24時間出願手続きができます。 ■ご自宅で出願手続きができます。 ■各種クレジットカード・コンビニエンスストア・ペイジーでのお支払い方法が選べます。 VISA Mastercard JCB NEWS DESCRIPTION OF A SCIENCE COMMUNICATION ■システムに関するお問合せは、出願サイト内右下の「お問合せ先」へご連絡ください。 (24時間対応) ※募集要項内容に関するお問合せは、本校へ受付時間内にご連絡ください。 ●出願手続きの方法 募集期間が近くなりましたら、本校ホームページに出願サイトのバナーを設置しま 本校ホームページ す。(12月中旬の予定) パソコン・スマートフォン・タブレットなどの端末をご利用ください。 出願サイト Comiraicompass. メールアドレスをIDとして登録してください。すでに、「mc共通ID」をお持ちの方、ま ID(メールアドレス)登録 たはイベント体験入学を予約をされた方は、同じIDをご利用ください。尚、緊急連 絡時にもすぐご確認いただけるメールアドレスをご登録ください。 写真店で撮影した受験生の顔写真データをアップロードしてください。(デジタルカ 顔写真データ メラ・スマートフォンで個人撮影した写真も可。)アップロードしない場合は、受験票 アップロード(任意) 印刷後に受験票・志願票に受験生の写真(4cm×3cm)を貼付してください。 (無背景・無帽・カラー 3か月以内に撮影したものに限る)

志願者情報を入力し、入試日程等を選択してください。

受験料のお支払いは、クレジットカード、コンビニエンスストア、金融機関ATM(ペイ ジー)をご利用ください。本校窓口でのお支払いは原則としてできません。なお、お 支払いには別途手数料がかかります。

受験料のお支払い後、支払い完了メールがご登録いただいたメールアドレスに届 き、期日以降出願サイトのマイページから受験票の印刷が可能となります。ご自 宅やコンビニエンスストア等で印刷してください。(A4サイズ ヨコ 白い紙)

出願書類は、レターパックプラスに入れて、受験票と一緒に印刷される当校の宛 名部分を切り取って貼り、期日必着で郵送してください。

受験票をお持ちの上、来校してください。

#### miraicompass. <インターネット出願 使い方ガイド〉

インターネット出願 フランフェ 写真アップロード手順 受験票印刷手順

出願情報入力

受験料支払い方法選択

 $\blacksquare$ 

受験票印刷

出願書類郵送

入試当日

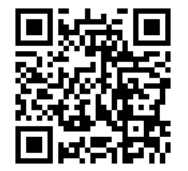

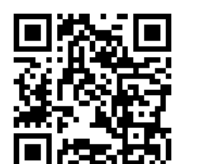

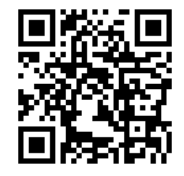

## 1. ID (メールアドレス) 登録·マイページ作成

## Step 1 本校HPから出願サイトへアクセス

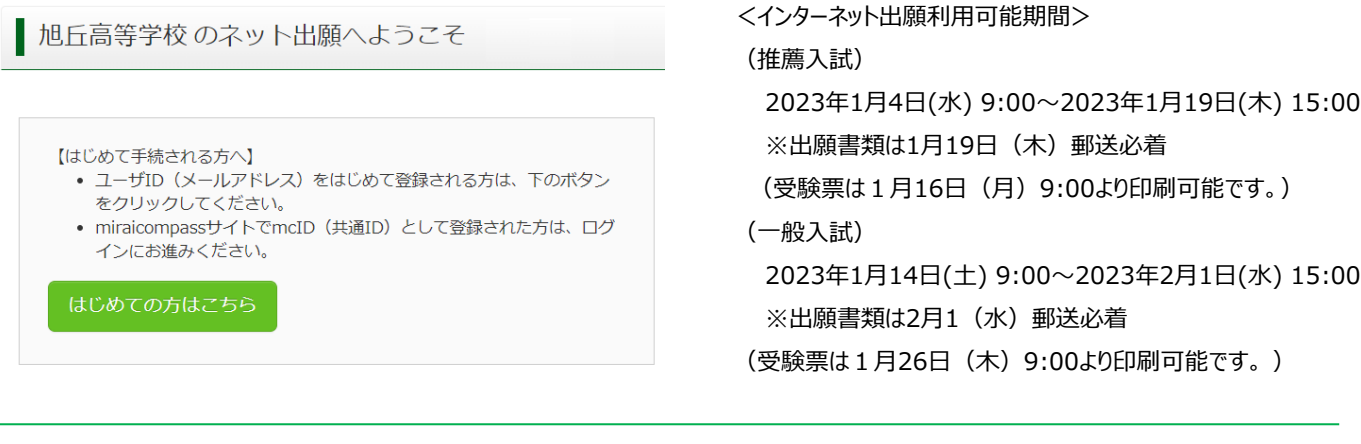

2023年1月14日(土) 9:00~2023年2月1日(水) 15:00 ※出願書類は2月1 (水) 郵送必着 (受験票は1月26日(木)9:00より印刷可能です。 )

miraicompass内で、今までに体験入学等で作成したID・パスワードがそのまま使えます。

IDをお持ちの方は、「2.マイページから申し込み手続き」へお進みください。

ID・パスワードがなければ、下記の手順にそって登録をお願いします。

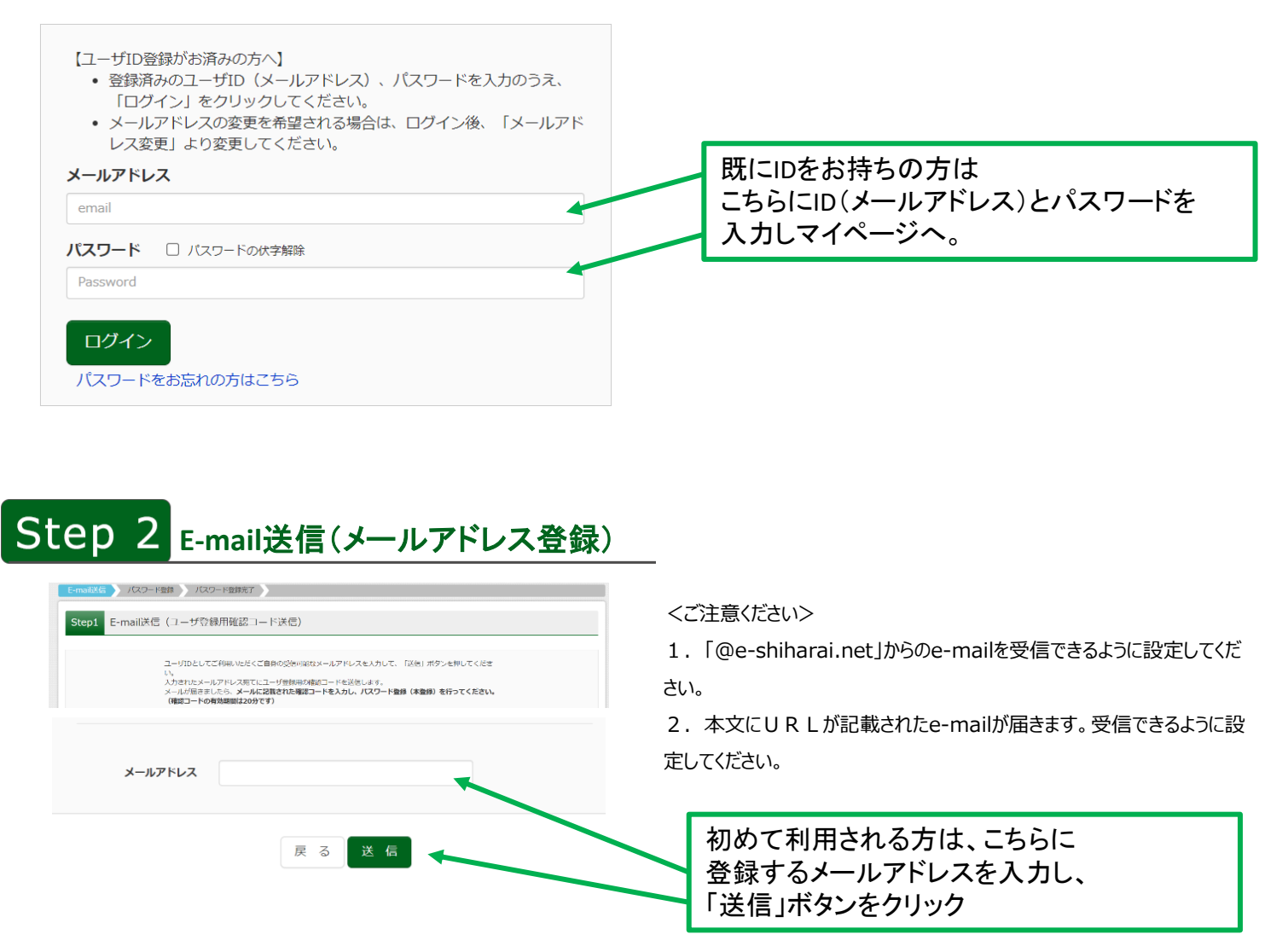

## Step 3 本登録をする

#### ■メール送信が完了しました。(※お手続きはまだ完了しておりません)

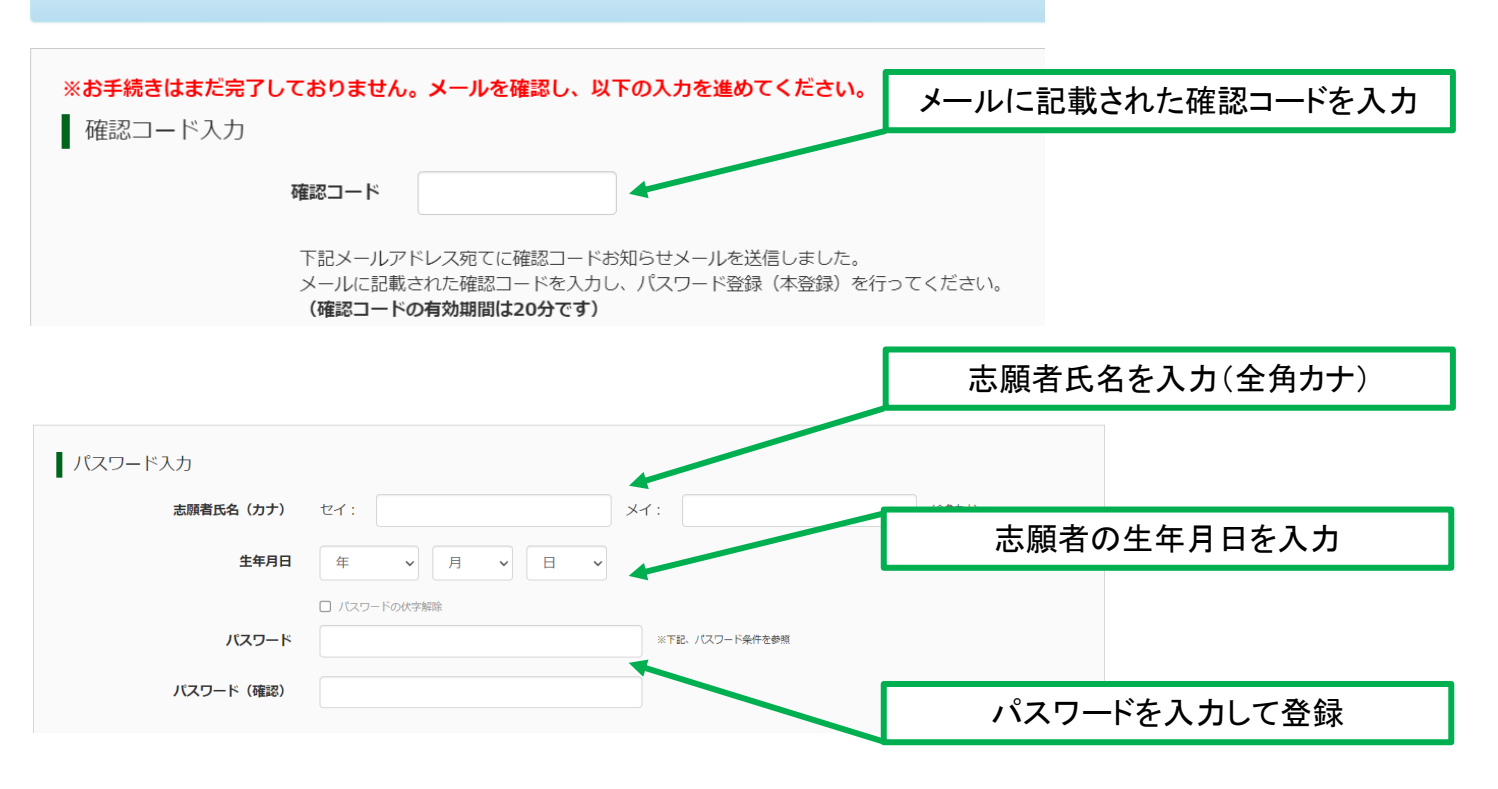

## 2. マイページから申し込み手続き

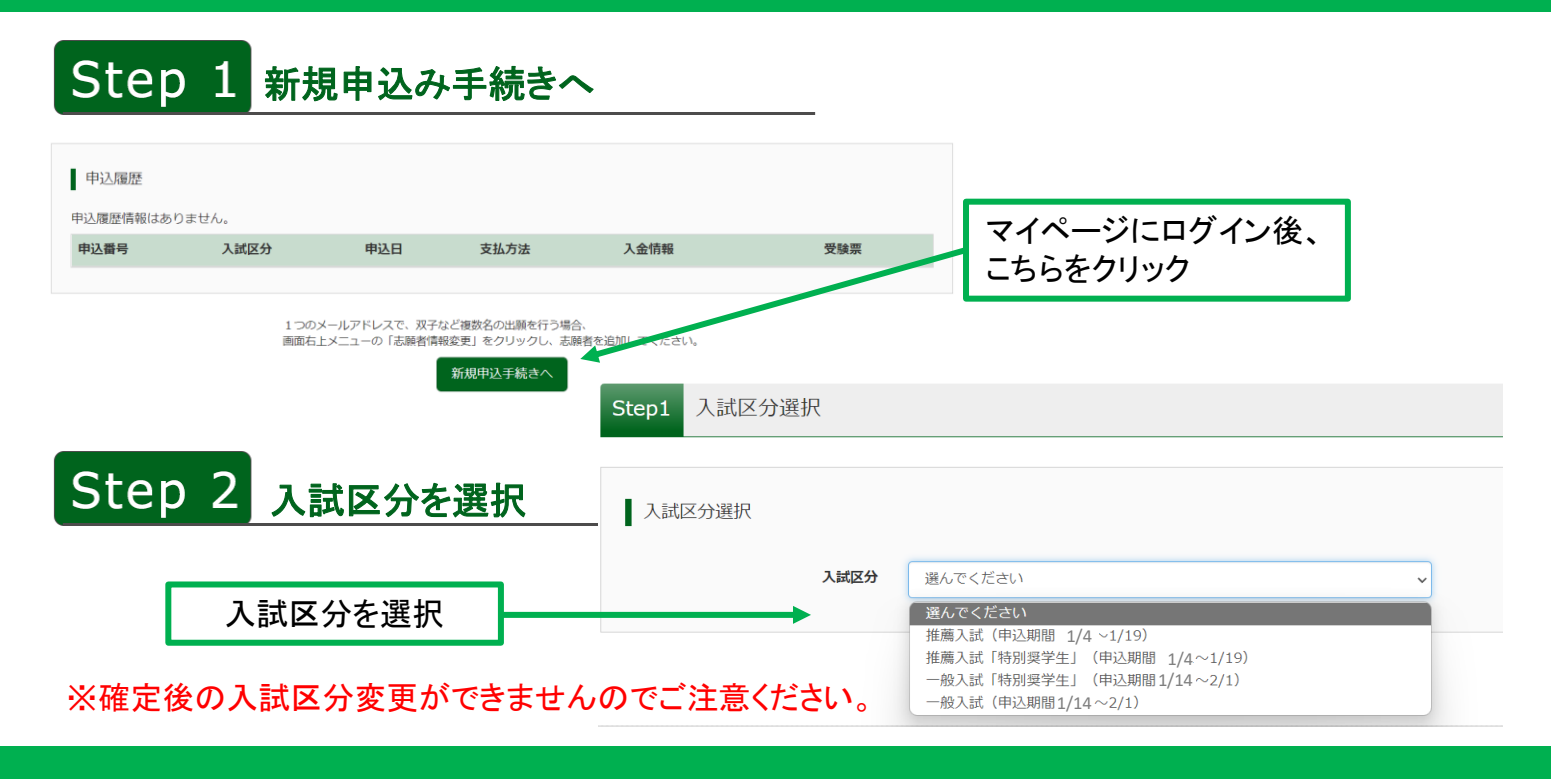

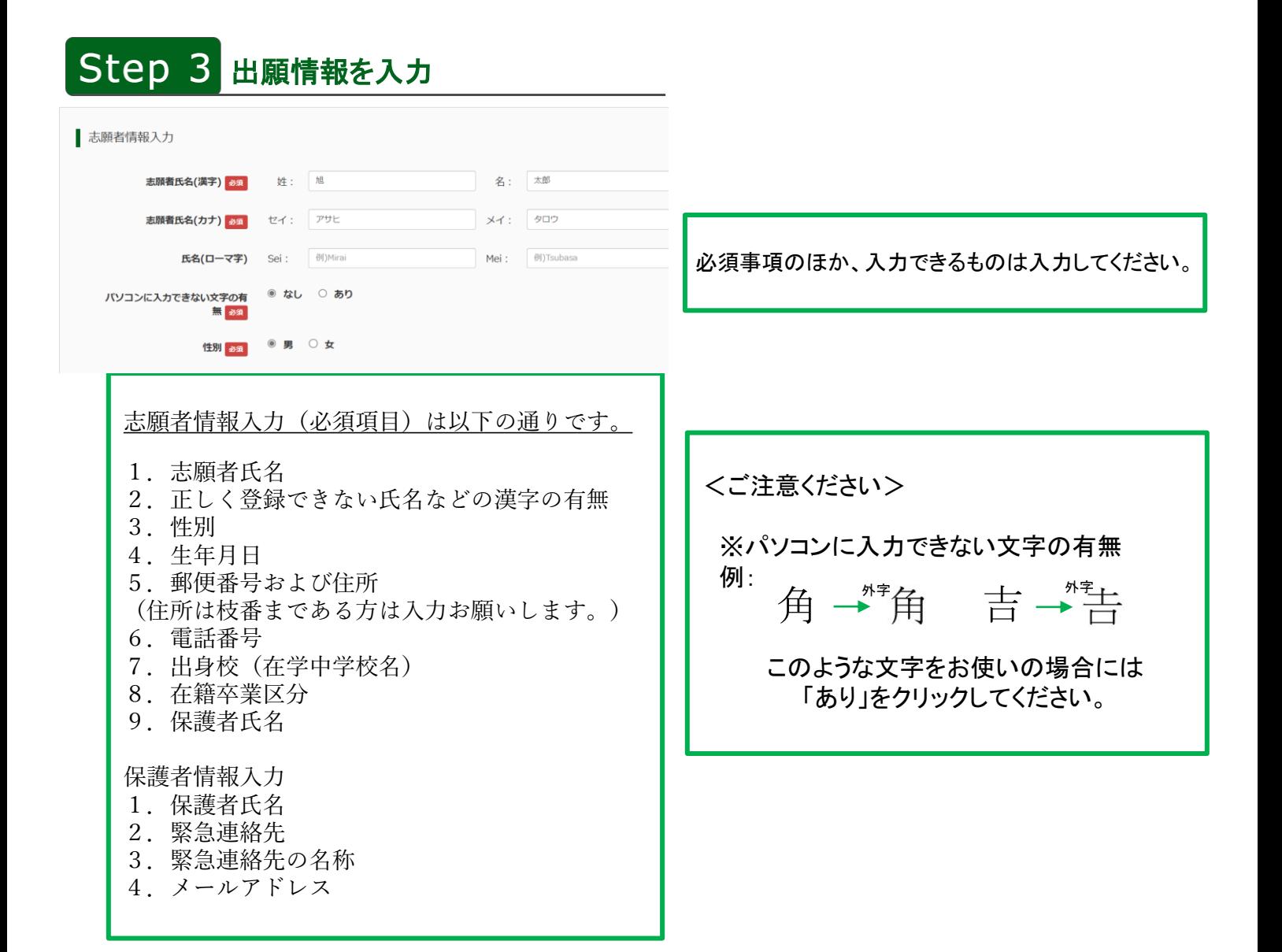

## Step 4 試験の選択

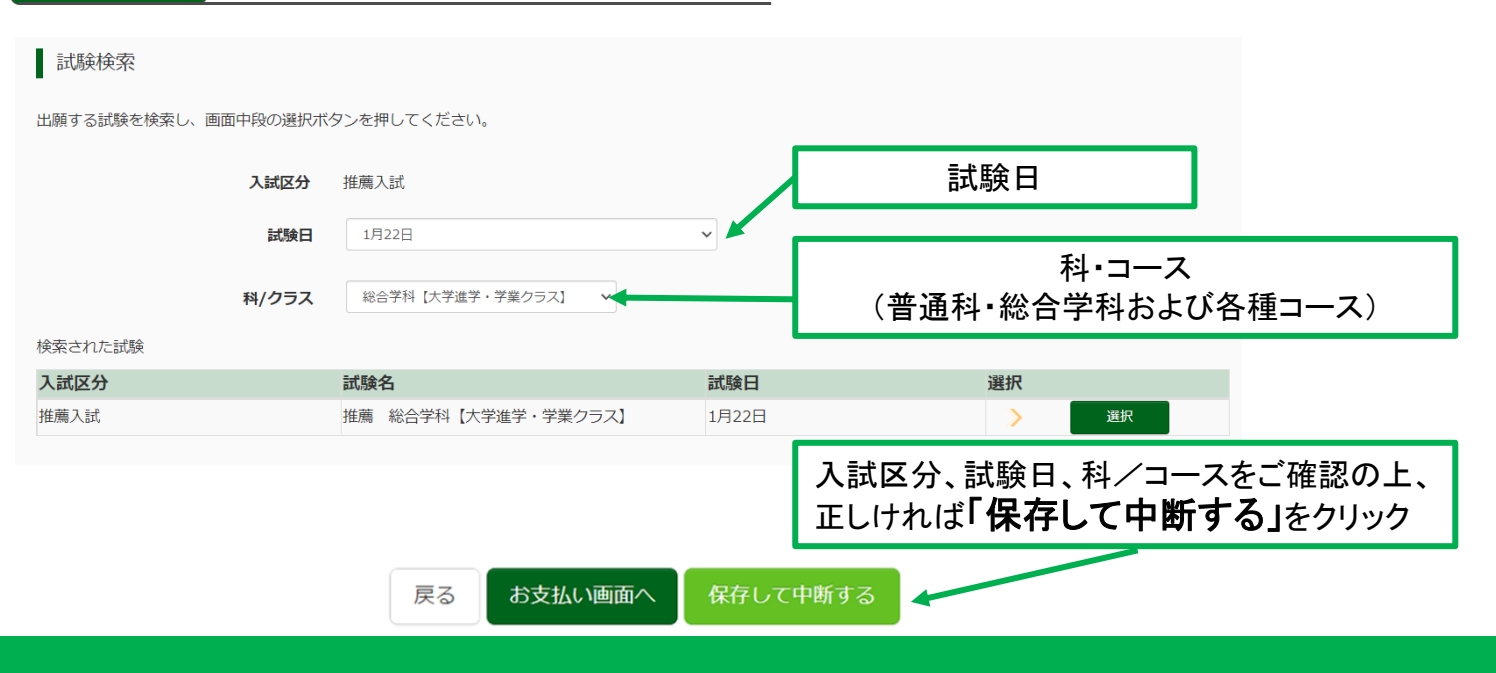

## 3.申込内容確認と受験料の払い込み

#### 申込内容確認

#### 注意事項

受験料などのお支払い後に、氏名、入試区分、試験日、科・コースなどの変更はできません。 お支払い前に出願内容に誤りがないか「申込内容確認書」を印刷して、保護者の方や中学校の先生な どに確認していただくことをおすすめします。 マイページにアクセスし、以下の手順でご確認ください。

マイページ 申込番号 入試区分 申込日 支払方法 入金情報 推薦入試 230500001 一時保存 申込確認 統きから キャンセル

> クリックして、申込内容を確認 必要であれば「申込内容確認書」を印刷して確認

受験票

### <入力内容を訂正するには>

入試区分を訂正したい → マイページのキャンセルを押し、最初から入力しなおしてください。 その他情報を訂正したい ■ マイページの続きから編集ができます。

## お支払い方法の入力

マイページの「続きから」 → 「試験選択画面」にすすみ、 お支払い画面へ 保存して中断する 戻る ページの最下部の「お支払い画面へ」クリック

VISA Mastercard, JCB **REGISTER DELL'AUDION COMMUNISMENT** 

お支払い方法の選択ができます。手数料が支払方法により違いますのでご注意ください。

・クレジットカード 各支払方法の指示に従い、 確認画面へ をクリック。 ・コンビニエンスストア ・ペイジー・金融機関ATM(カード・通帳) 出願情報を確認し、誤りがなければ 上記内容で申込む をクリック。 ・ペイジー(ネットバンキング)

「申込受付完了」、および「受験料などのお支払い完了のお知らせ」のメールが届くと申込完了です。

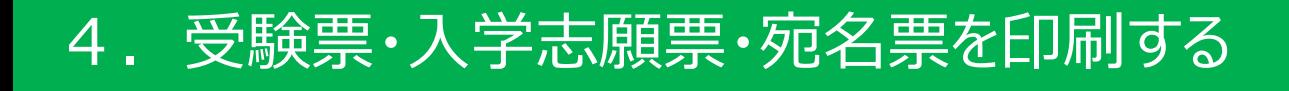

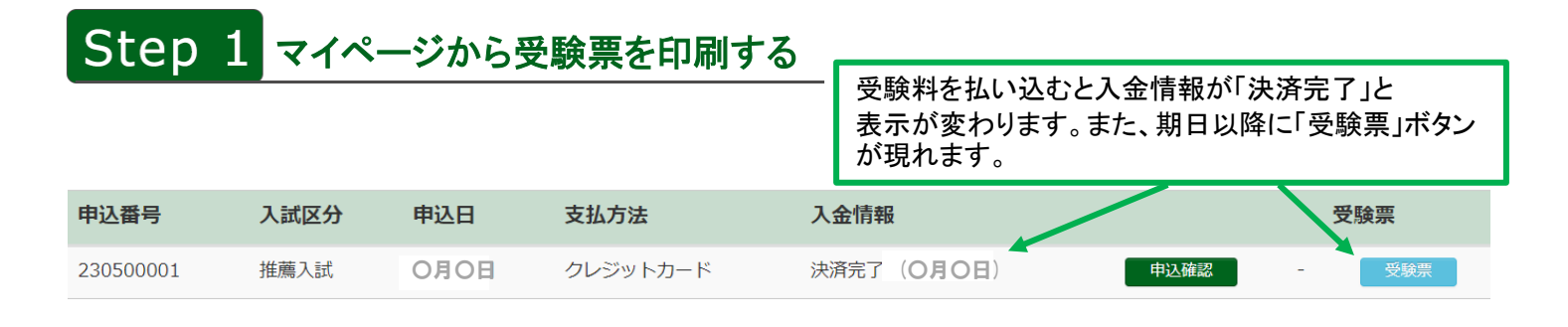

<自宅のプリンタで印刷>

「受験票を表示」をクリックし、ダウンロード。A4サイズの白紙用紙に印刷してください。

<コンビニエンスストアで印刷>

お近くのコンビニエンスストアを選び、プリント予約番号、またはユーザー番号を コンビニエンスストアのマルチコピー機に入力してA4サイズの紙に印刷してください。

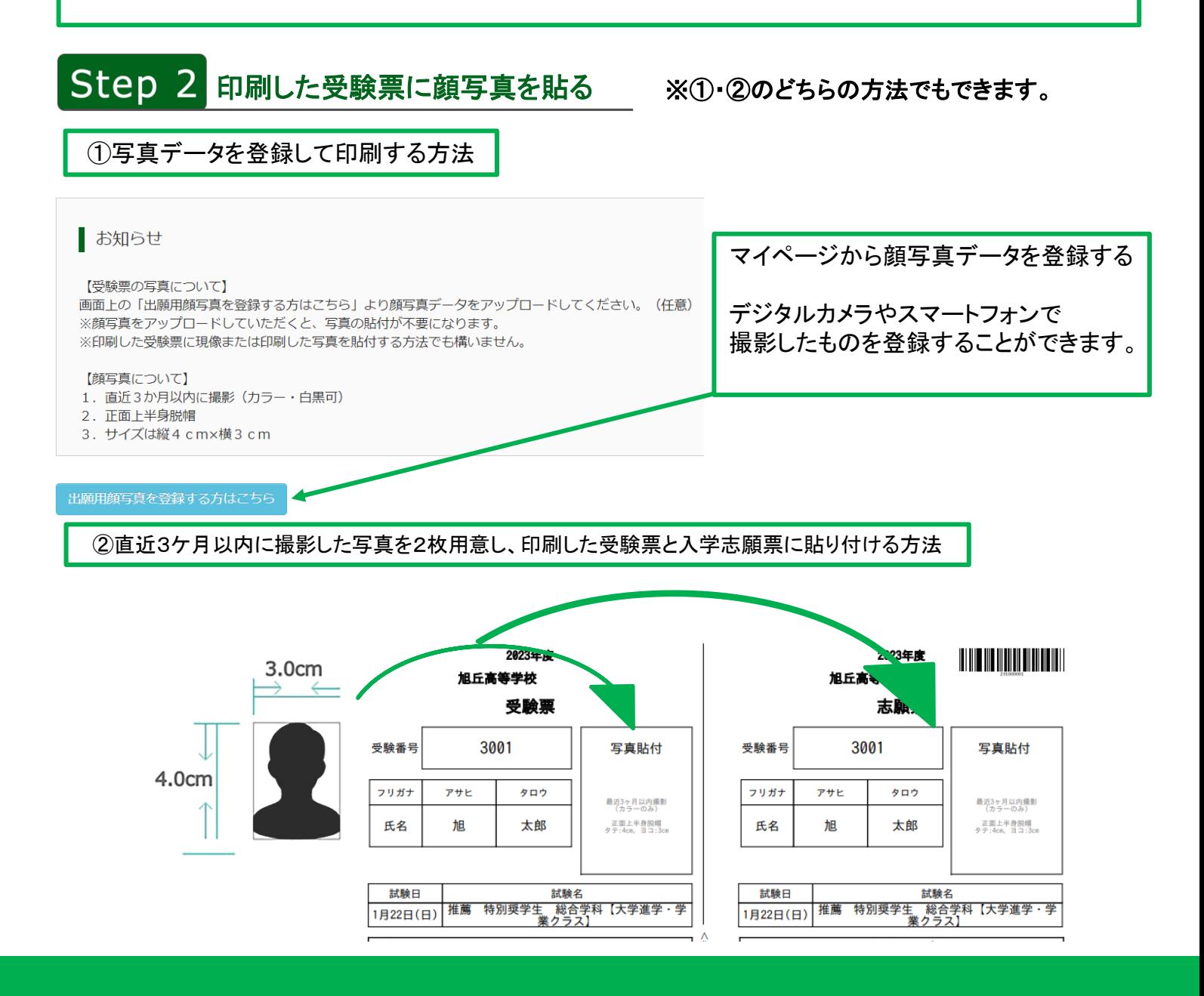

# 5. 入学志願票・調査書などを郵送する

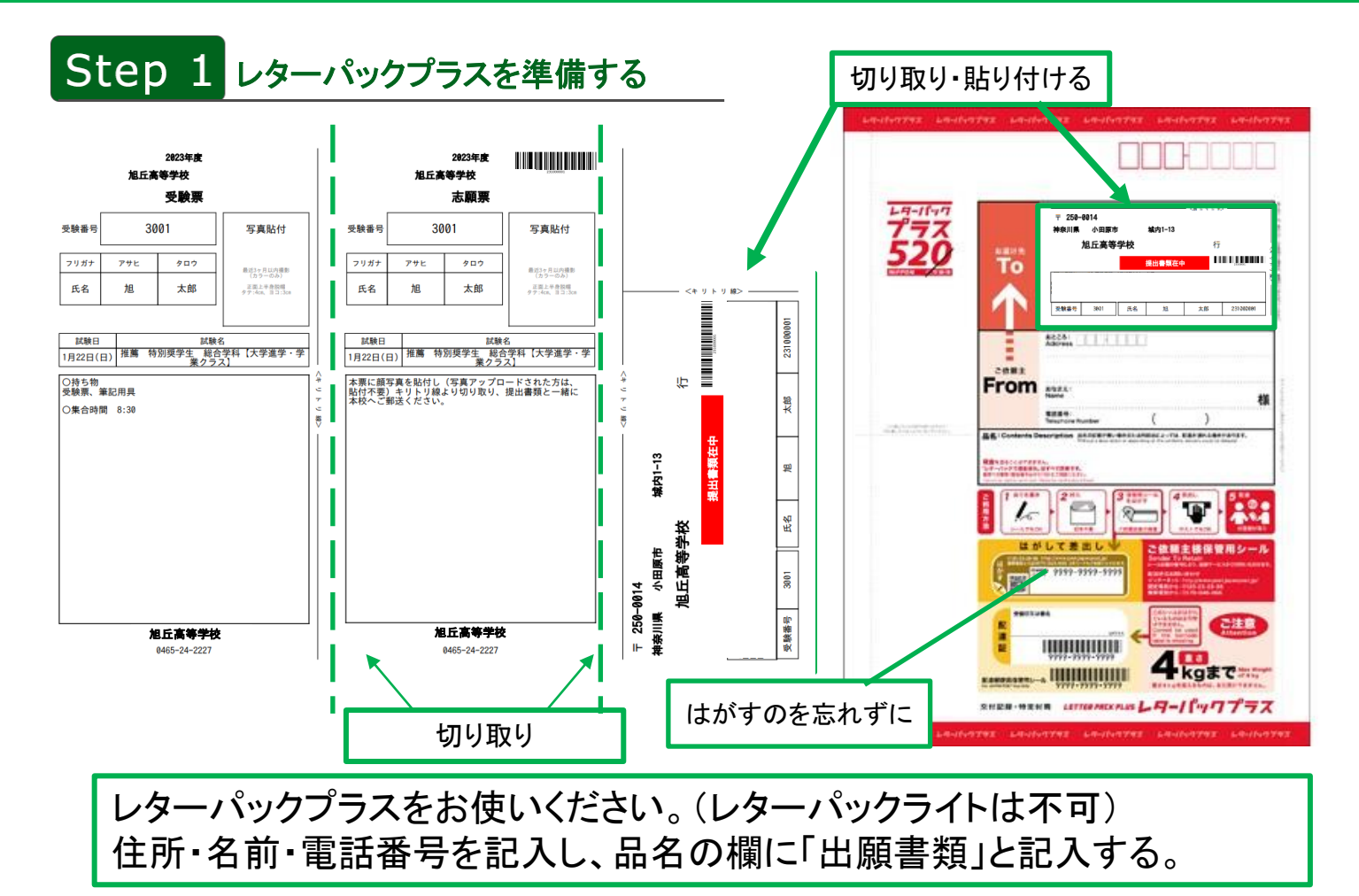

## Step 2 提出書類の確認

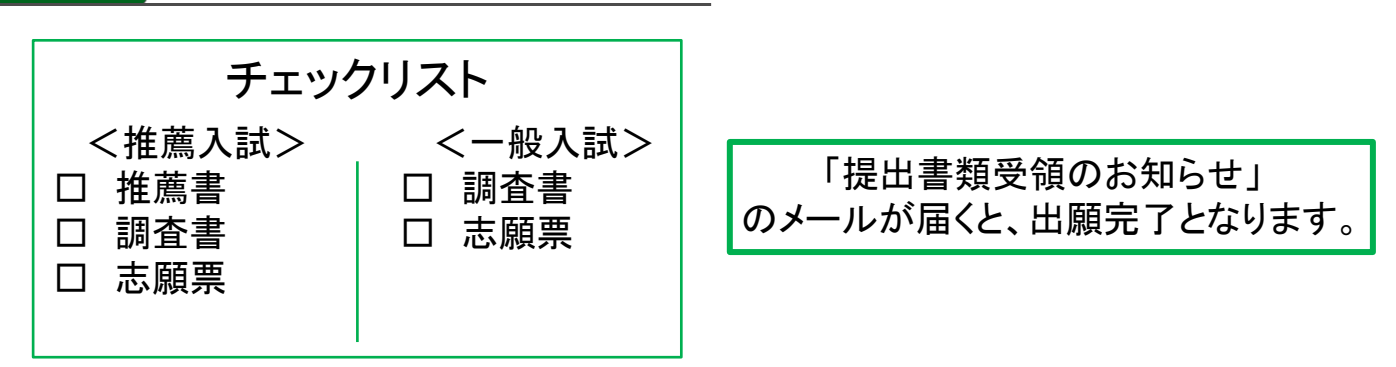

#### 新名学園旭丘高等学校

#### 城内キャンパス

〒250-0014 神奈川県小田原市城内1-13 Tel. 0465-24-2227 Fax. 0465-22-0216

久野・荻窪キャンパス

〒250-0042 神奈川県小田原市荻窪1980 Tel. 0465-21-0660 Fax. 0465-21-0680

http://www.niina-gakuen.jp/

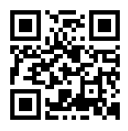